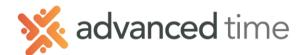

### **BROADCAST MESSAGE TO EMPLOYEES**

This document describes how to send a message to one or a group of employees. This feature is designed to broadcast a message, it is not intended to carry on a conversation.

To access go to **Group Edits** in the **Administration** group.

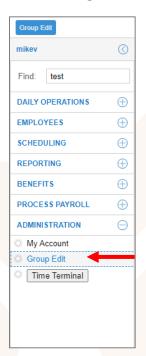

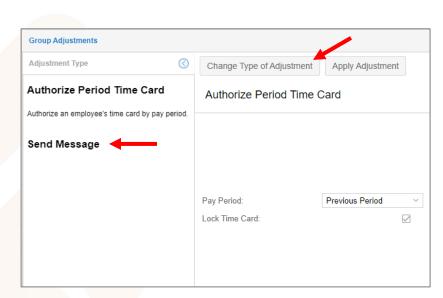

Click the Change Type of Adjustment button and choose Send Message.

## **Enter Message**

Fill in the fields and check boxes.

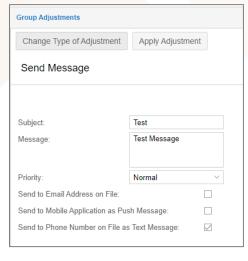

| Field        | Description                                                                                                |
|--------------|----------------------------------------------------------------------------------------------------|
| Subject      | Subject of message (only used when emailing message)                                                       |
| Message      | Message to be sent to employee                                                                             |
| Priority     | Message priority (only used when emailing message)                                                         |
| Send Options | Choose if you want to send message via email, app notification or SMS text. You can choose any combination |

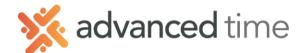

# Filter employees

Once you enter the message and how it is sent, you can filter which employees you want to send it to. By default, the list includes every employee you have access to.

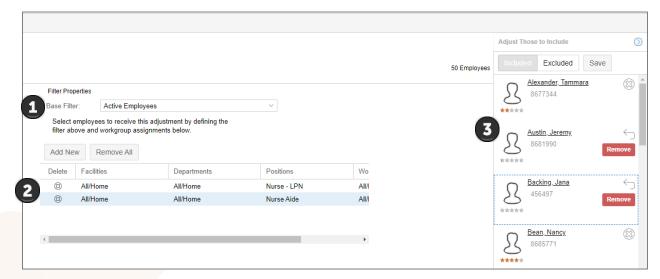

- **Base Filter** allows you to filter employees with a predefined filter set. The most commonly used option is **Active Employees**.
- Next, you can filter employees by facility, department or positions. Click on the area you want to filter, like position, select an item in the drop down and click update. If you need more than one group, click the Add New button, and select another.

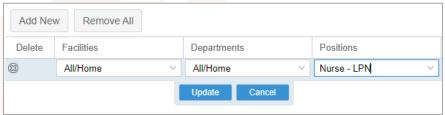

- 3 On the right side of the page, the list of employees will update based on the filters you have selected.
  - a. You can remove individual employees by clicking on the (3) next to the name and then choose Save at the top of the screen.
  - b. You can individually add employees by clicking the **Excluded button** at the top and clicking the  $\rightarrow$  on the employee you want to include and then click the **Save button**.

NOTE: If you need to send a message to just one or a few employees, select options that would exclude all employees, like a facility you do not have access. Then go to the exclude list and select employees to add.

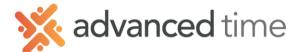

## Send the Message

Now that you have the message entered and the correct employees to include, you can send the message.

To send, simply click on the Apply Adjustment button at the top left. A screen will pop up indicating that the process has started.

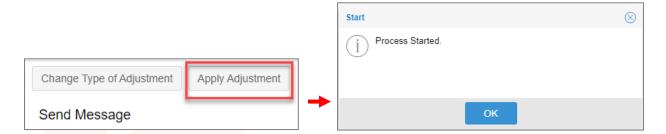

### Results

Based on the check boxes you filled out in the first step, this is what the employees will recieve

#### **TEXT NOTIFICATION**

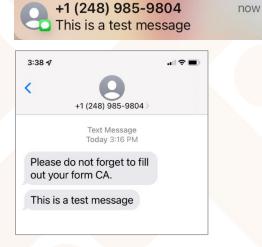

#### **ESS APP NOTIFICATION**

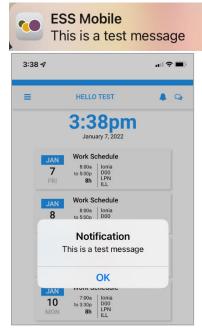

NOTE: Once a notification is viewed in the ESS Mobile App it is no longer viewable.

now

### **EMAIL NOTIFCATION**

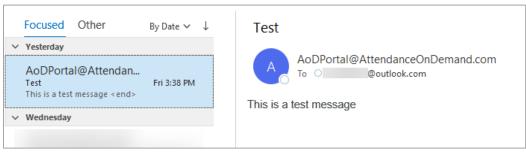